#### [veeam](http://intrusos.info/doku.php?id=tag:veeam&do=showtag&tag=veeam), [SQL](http://intrusos.info/doku.php?id=tag:sql&do=showtag&tag=SQL), [backup](http://intrusos.info/doku.php?id=tag:backup&do=showtag&tag=backup), [restaurar](http://intrusos.info/doku.php?id=tag:restaurar&do=showtag&tag=restaurar)

# **Restaurar mediante Veeam Backup la copia de la base de datos de un servidor SQL Server en otro servidor**

Una de las ventajas que encontramos en Veeam 9.5 es la de poder restaurar una o varias de las Bases de Datos de un servidor SQL Server en otro equipo, sin necesidad de restaurar la máquina completa.

Este proceso también se utiliza para pasar una copia de una BDD a otro servidor, con el objeto de hacer pruebas.

## **Requisitos**

Los requisitos que necesitamos para poder restaurar la copia de la BDD SQL a otro servidor son los siguientes:

#### **Servidor de Destino**

- El servicio **SQL Browser** tiene que estar iniciado en modo automático y arrancado.
- En la configuración de red, el compartir impresoras y archivos debe de estar habilitado
- En el SQL Server Network Configuration tenemos que tener habilitado el protocolo TCP/IP
- En el firewall de la máquina habilitar los puertos tcp/upd 1433-1434 , tcp 1025-1034 y del 3260 al 3270 para el servidor de Veeam

### **Servidor de Veeam**

- Abierto el acceso desde la máquina cliente al servidor de veeam por los puerto iscsi 3260-3270. (esto es porque necesita crear un punto de montaje de disco entre ambos equipos para copiar la BDD)
- En el firewall de la máquina habilitar los puertos tcp/upd 1433-1434 , tcp 1025-1034 y del 3260 al 3270 hacia el servidor de destino

## **Proceso de restauración de la BDD**

Para lanzar el asistente de restauración debemos de abrir la consola de veeam y dentro de **Home→ Backup→Disk** seleccionamos la máquina que tiene la copia que queremos restaurar. Sobre la máquina seleccionada pulsamos el botón derecho del ratón **Restore application items→ Microsoft SQL Server Database**

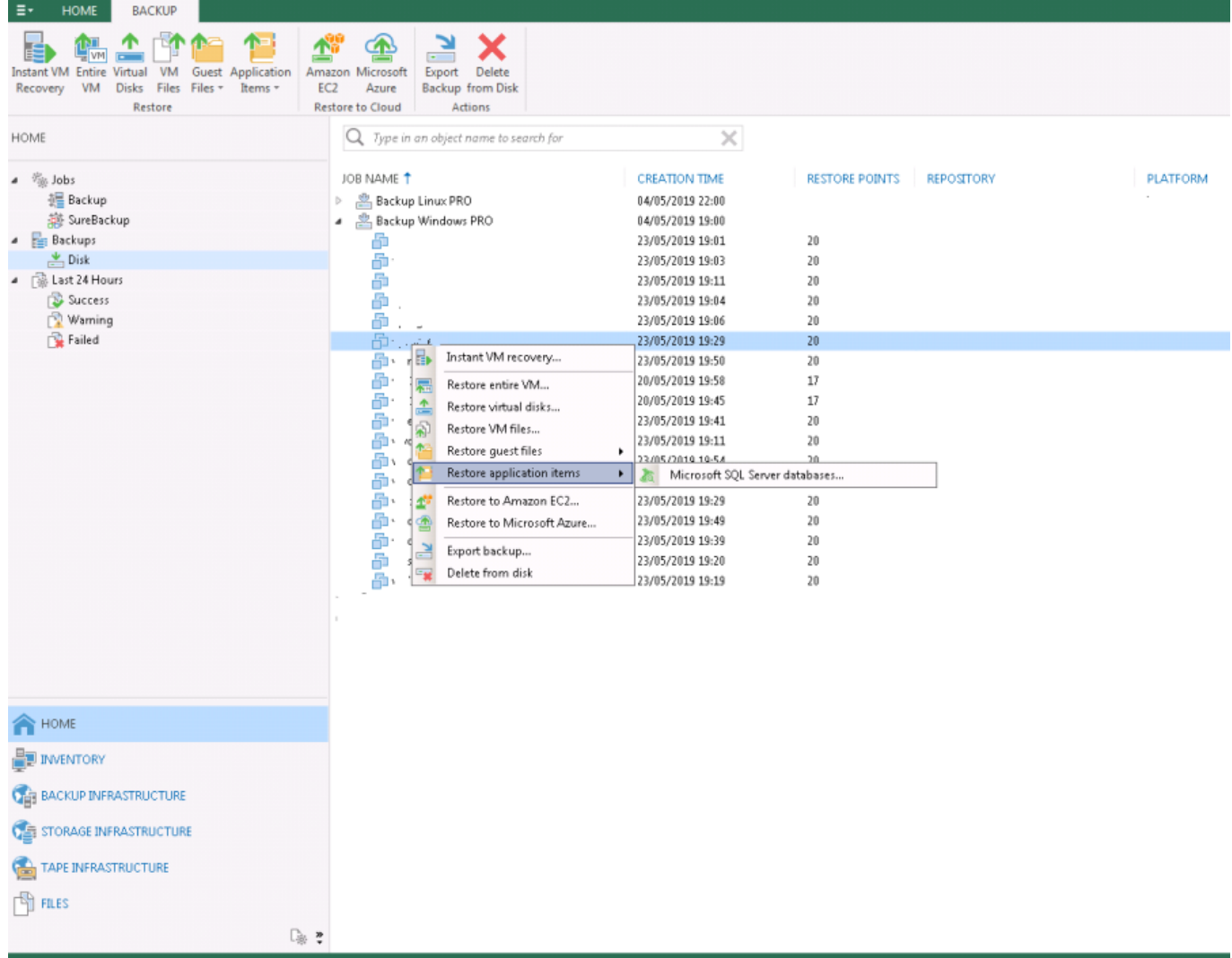

Se nos abrirá un asistente donde seleccionamos el punto de restauración que queremos utilizar, le daremos a siguiente y se procederá a abrir el asistente de **VEEAM EXPLORER FOR MICROSOFT SQL SERVER**

2025/05/22 05:27 3/6 Restaurar mediante Veeam Backup la copia de la base de datos de un servidor SQL Server en otro servidor

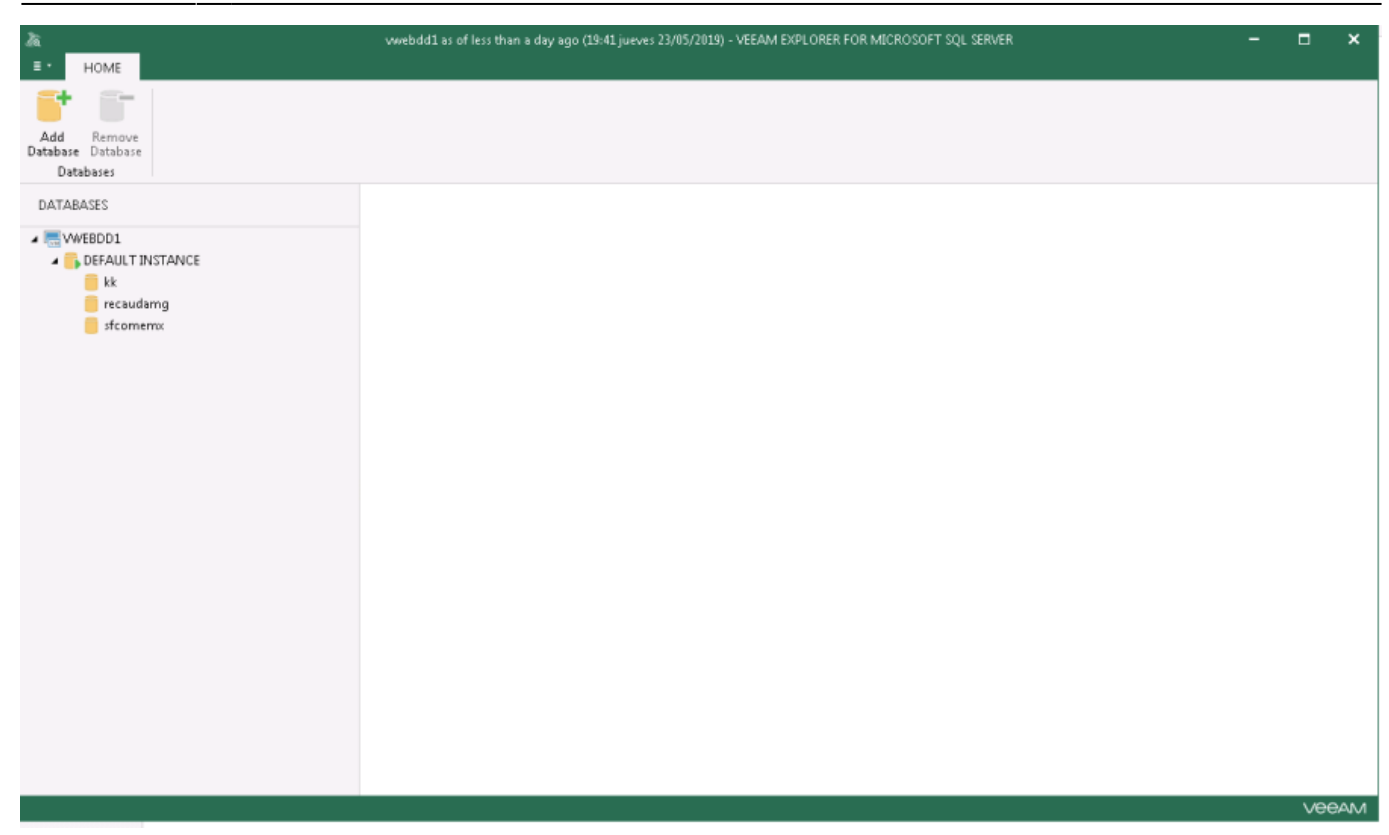

Dentro del asistente seleccionamos la Base de datos a restaurar, botón derecho del ratón **restore Database → Restore to another server**

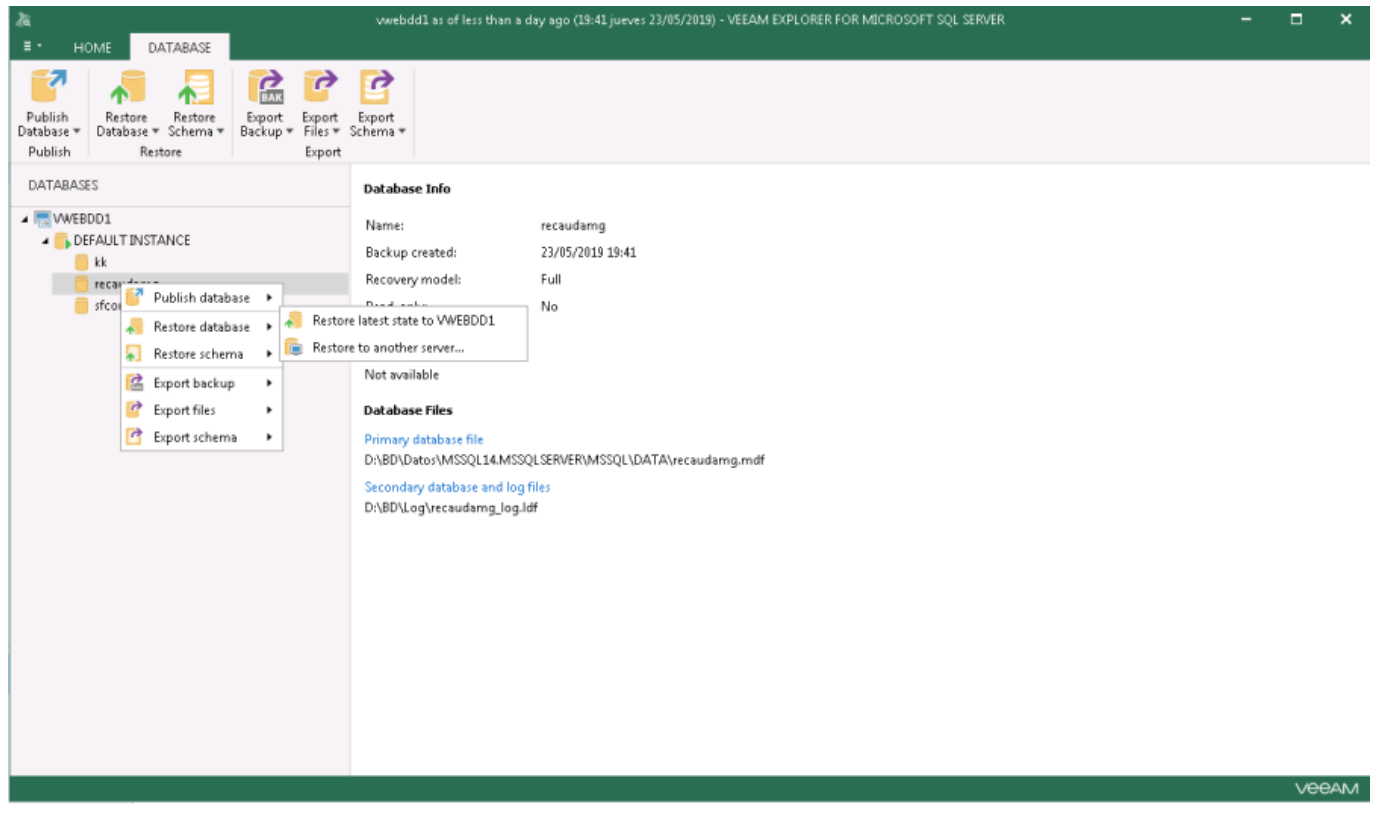

Se abrirá el asistente de restaurarción donde podremos especificar un punto específico de restauración (esto dependerá de como hagas las copias)

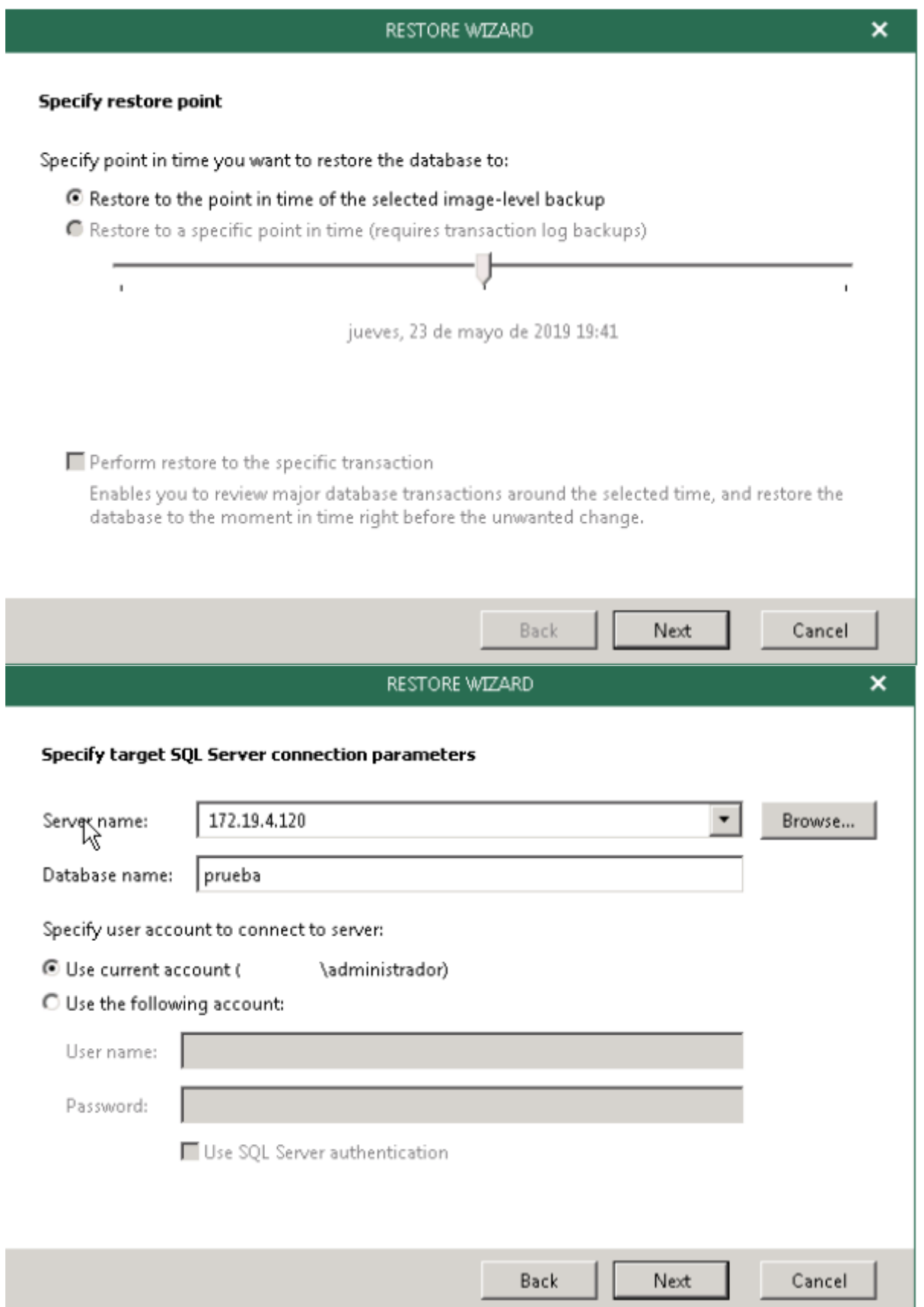

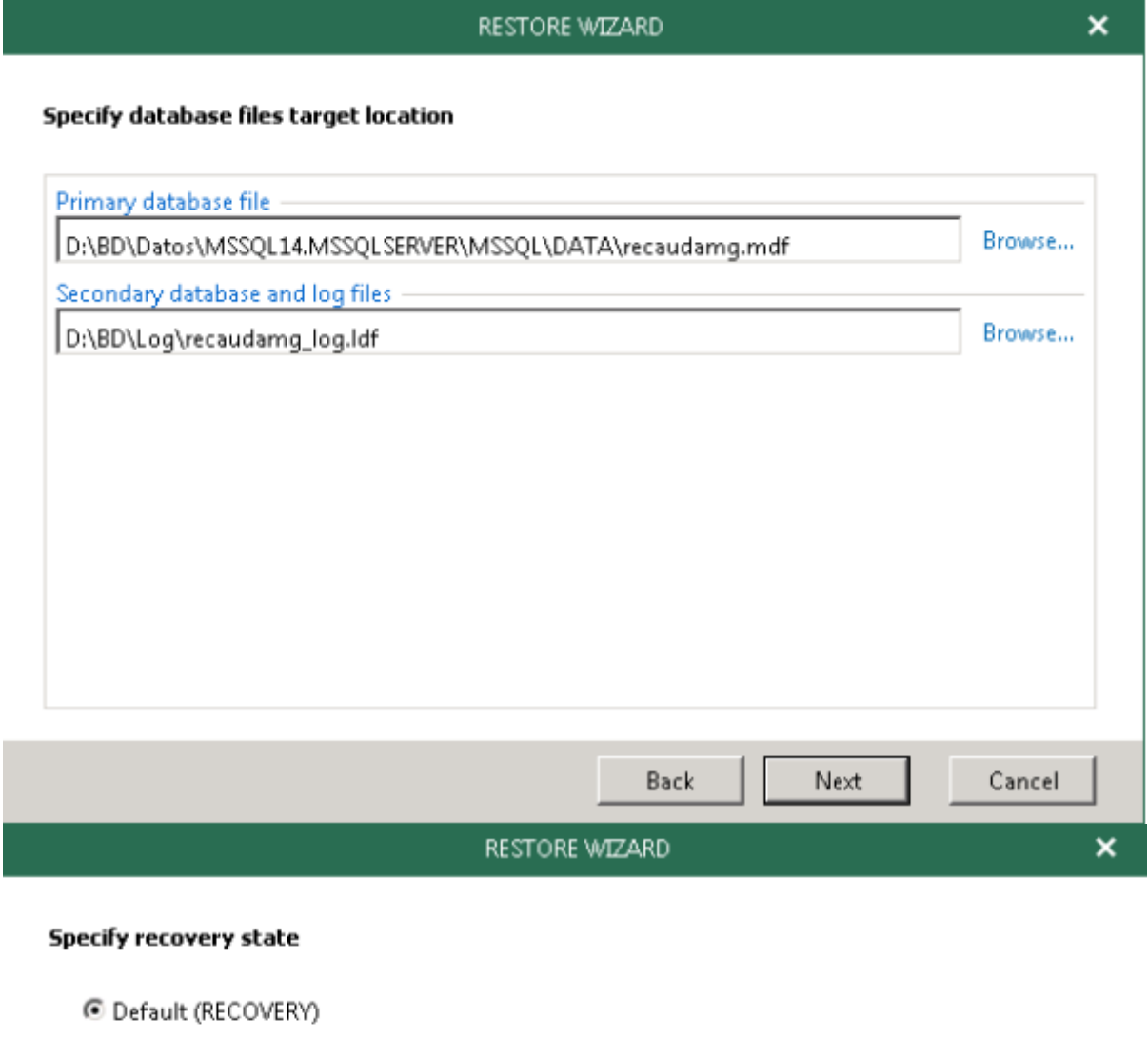

Leave the database ready to use by rolling back uncommitted transactions. Additional transaction logs cannot be restored.

C NORECOVERY

Leave the database non-operational and do not roll back uncommitted transactions. Additional transaction logs can be restored.

**C STANDBY** 

Leave the database in read-only mode. Undo uncommitted transactions but save the undo actions in a standby file so that recovery effects can be reversed.

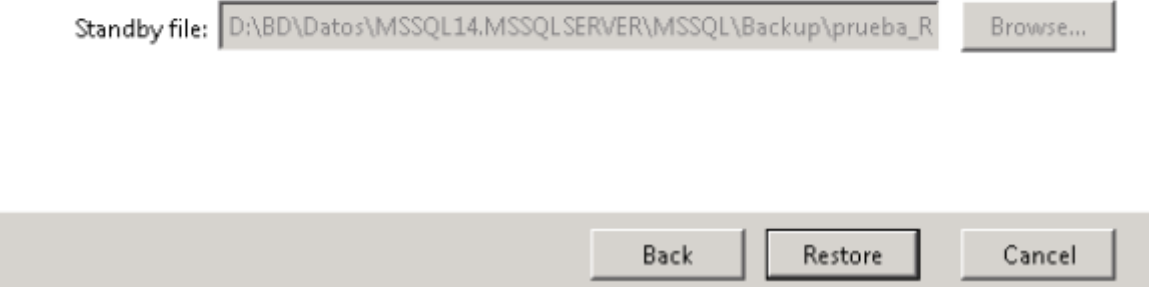

## **Referencias**

- [https://learnvmware.online/wp-content/uploads/2018/02/veeam\\_backup\\_9\\_5\\_how\\_to\\_backup\\_re](https://learnvmware.online/wp-content/uploads/2018/02/veeam_backup_9_5_how_to_backup_restore_sql.pdf) [store\\_sql.pdf](https://learnvmware.online/wp-content/uploads/2018/02/veeam_backup_9_5_how_to_backup_restore_sql.pdf)
- <http://www.brigm.com/2017/09/veeam-9-5-restore-sql-to-another-server/>

From: <http://intrusos.info/> - **LCWIKI**

Permanent link: **<http://intrusos.info/doku.php?id=aplicaciones:backup:veeam:sql>**

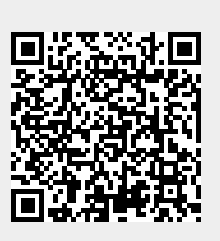

Last update: **2023/01/18 14:45**